# **MS Excel**

# *Eléments de la fenêtre*

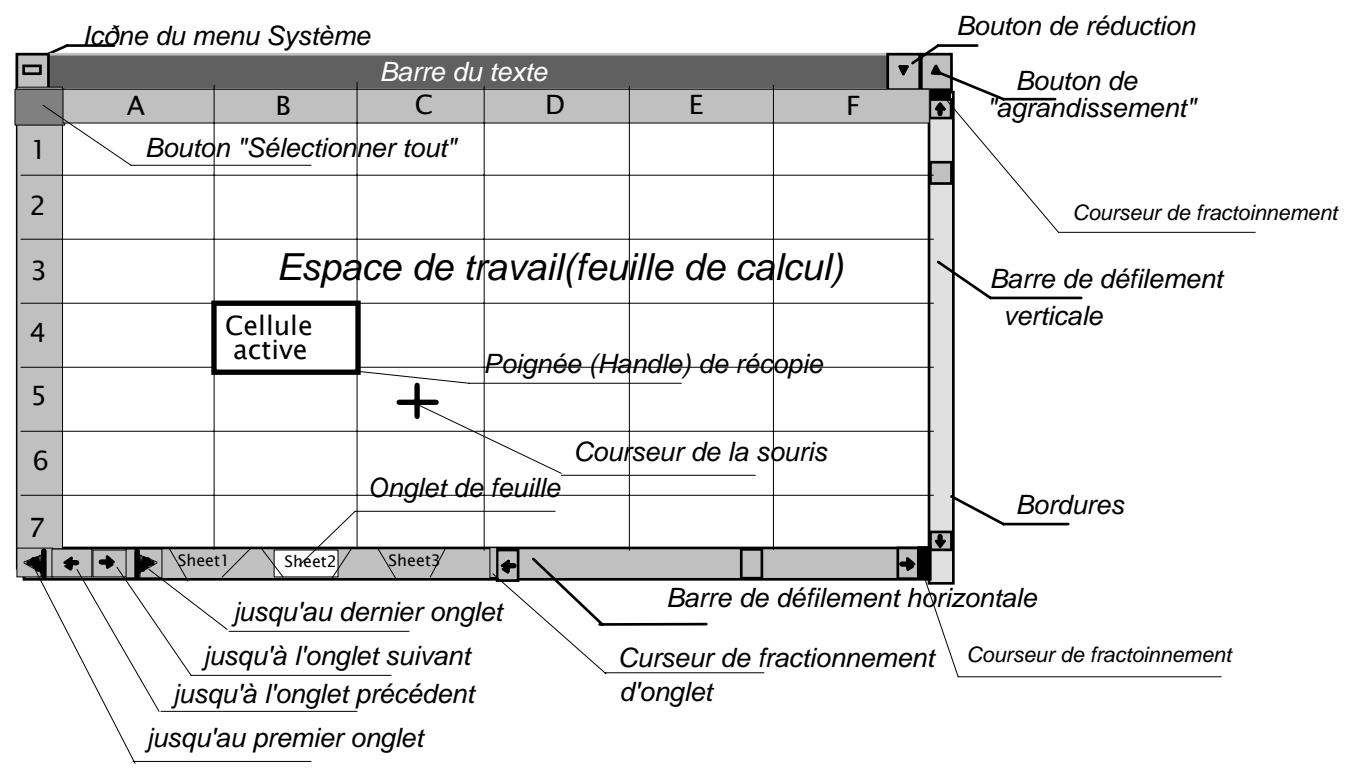

# *Menu contextuel*

• Chaque fois quand on presse le bouton droit de la souris un menu est affiché. Ses commandes dépendent de l'opération et la place ou ce trouve le courseur de la souris.

*Touches de raccourci pour sélection et mouvement* 

| Touche de direction                                      | Permet de se déplacer d'une cellule dans la direction de la flèche                                                                                                    |
|----------------------------------------------------------|----------------------------------------------------------------------------------------------------|
| $\bullet$                                                | $\bullet$                                                                                                    |
| SHIFT+ touche de direction                               | Etend la sélection d'une cellule dans la direction de la flèche                                                                                                    |
| $\bullet$                                                | $\bullet$                                                                                                    |
| CTRL+Tou CTRL+↓                                          | Permet de se déplacer vers le haut ou vers le bas jusqu'au bord de la région de<br>données en cours                                                                            |
| $\text{CTRL++} \leftarrow \text{ou CTRL++}$<br>$\bullet$ | Permet de se déplacer vers la gauche ou vers la droite jusqu'au bord de la<br>$\bullet$<br>région de données en cours                                                          |
| CTRL+SHIFT+ touche de<br>direction                       | Etend la sélection dans la direction de la flèche jusqu'au bord de la région de<br>$\bullet$<br>données en cours                                                               |
| <b>TAB</b><br>$\bullet$                                  | • Permet de se déplacer d'une cellule déverrouillée à une autre dans une feuille<br>de calcul protégée, ou sélectionne la cellule immédiatement à droite sur la<br>même ligne. |
| <b>HOME</b>                                              | Se déplace vers le début de la ligne.                                                                                                    |
| $\bullet$                                                | $\bullet$                                                                                                    |
| SHIFT+HOME                                               | Etend la sélection jusqu'au début de la ligne<br>$\bullet$                                                                                                    |
| <b>CTRL+HOME</b>                                         | Se déplace vers le début de la feuille de calcul                                                                                                    |
| $\bullet$                                                | $\bullet$                                                                                                    |
| CTRL+SHIFT+HOME                                          | Etend la sélection jusqu'au début de la feuille de calcul                                                                                                    |
| $\bullet$                                                | $\bullet$                                                                                                    |
| $CTRL + END$<br>$\bullet$                                | Se déplace vers la dernière cellule utilisée (coin inférieur droit) de la feuille de<br>$\bullet$<br>calcul                                                                    |
| CTRL+SHIFT+END                                           | Etend la sélection jusqu'à la dernière cellule utilisée (coin inférieur droit) de la<br>feuille de calcul                                                                      |
| CTRL+ESPACE                                              | Sélectionne la totalité de la colonne                                                                                                    |
| $\bullet$                                                | $\bullet$                                                                                                    |
| SHIFT+ESPACE                                             | Sélectionne la totalité de la ligne                                                                                                    |
| $\bullet$                                                | ٠                                                                                                    |
| $CTRL+A$                                                 | Sélectionne la totalité de la feuille de calcul                                                                                                    |
| $\bullet$                                                | $\bullet$                                                                                                    |
| SHIFT+BACKSPACE                                          | Réduit la sélection à la cellule active                                                                                                    |
| $\bullet$                                                | $\bullet$                                                                                                    |
| <b>PAGE DOWN</b>                                         | Permet de se déplacer d'un écran vers le bas                                                                                                    |
| $\bullet$                                                | $\bullet$                                                                                                    |
| <b>PAGE UP</b>                                           | Permet de se déplacer d'un écran vers le haut                                                                                                    |
| <b>ALT+PAGE DOWN</b>                                     | Permet de se déplacer d'un écran vers la droite                                                                                                    |

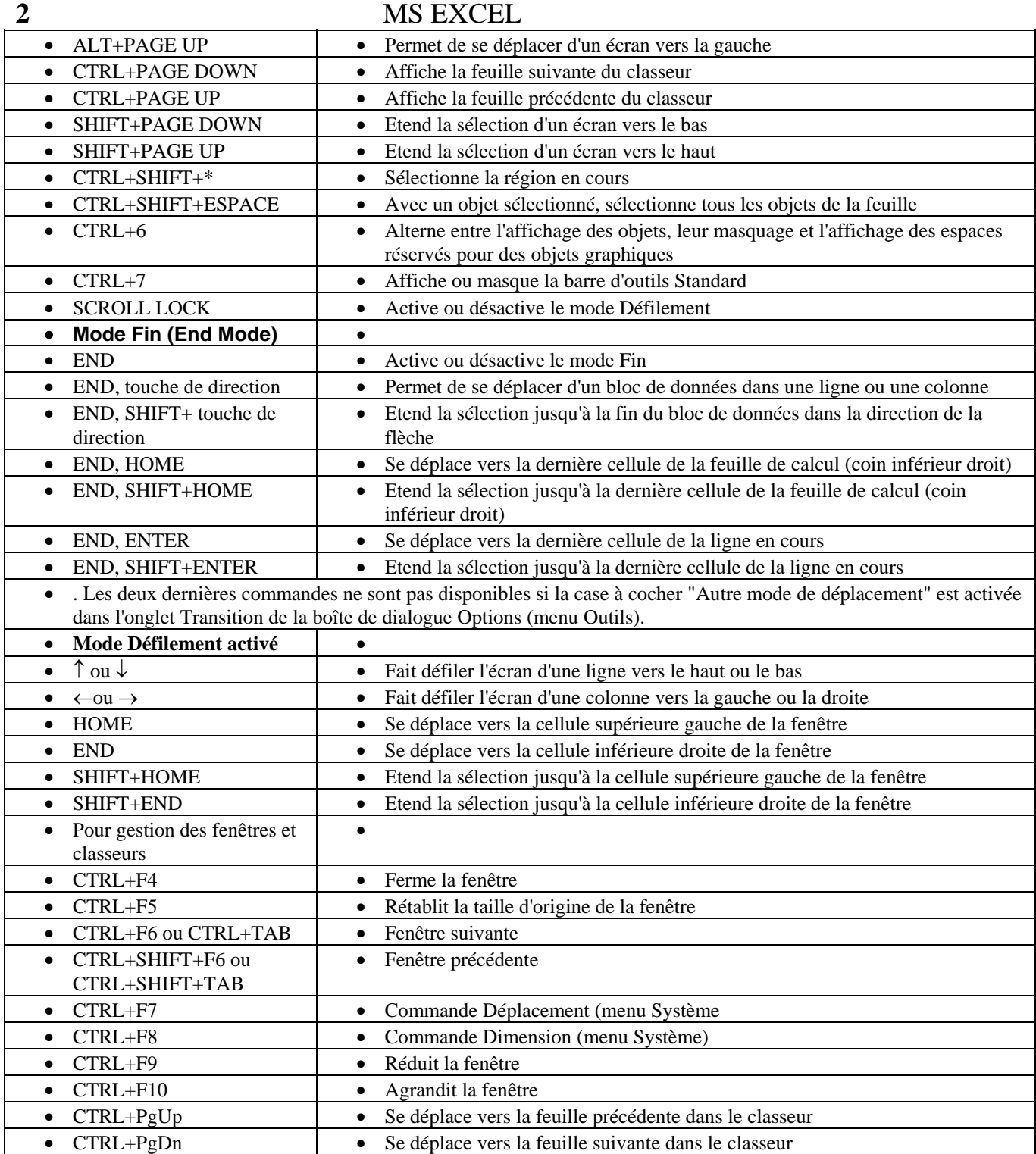

# *Fenêtres, feuilles et volets*

### **Division d'une fenêtre en volets séparés**

- Pour faire ça, il suffit de faire glisser le curseur de fractionnement.
- Les volets situés de part et d'autre du curseur de fractionnement vertical défilent tous deux verticalement. Les volets situés au-dessus et au-dessous du curseur de fractionnement horizontal défilent tous deux horizontalement.
- Si vous faites glisser le curseur de fractionnement à l'intérieur de la feuille de calcul, le fractionnement va s'ajuster au quadrillage de la feuille de calcul. Si vous faites glisser le curseur de fractionnement le long de la barre de défilement, le fractionnement peut s'effectuer entre les traits du quadrillage.
- Lorsqu'un fractionnement est réalisé, vous pouvez modifier sa position en faisant glisser le curseur de fractionnement ou la barre de fractionnement (la ligne horizontale ou verticale qui divise la feuille de calcul).
- Vous pouvez aussi fractionner une fenêtre en choisissant dans le menu **Fenêtre** la commande **Fractionner (Window/Split)** .
- Pour supprimer un fractionnement, cliquez deux fois sur le curseur de fractionnement ou sur la barre de fractionnement, ou choisissez dans le menu Fenêtre la commande Supprimer le fractionnement.
	- **Figement et libération des titres des volets d'une feuille de calcul**

- Choisissez la commande **Fenêtre/Figer les volets (Window/Freeze Panes)**, mais avant cette action faites les choses suivantes:
- Pour figer les titres horizontaux situés au-déssous de vos titres.
- Pour figer les titres verticaux sélectionnez la colonne située à droite de vos titres.

• Pour figer conjointement les titres horizontaux et verticaux sélectionnez la cellule située à droite et au-déssus de vos titres.

- Pour figer un volet sélectionnez le volet.
	- Pour libérer les titres figés choisissez la commande **Fenêtre/Libérer les volets (Window/Unfreeze Panes)**.
	- **Ouvrir une fenêtre supplémentaire pour le classeur actif et fermer une fenêtre**
	- Vous pouvez ouvrir une fenêtre supplémentaire pour le classeur actif à l'aide de la commande **Fenêtre/Nouvelle fenêtre** (**Window/New Window**). Ça vous permettra d'avoir plusieurs fenêtres ouvertes pour le même classeur. Pour le fermer cliquez deux fois sur le bouton du menu Système ou choisissez la commande **Fermeture (Close)** du même menu.

### **Activation des fenêtres ouvertes**

• Par les touches de raccourci (voir le tableau) ou par la commande **Fenêtre/Numéro de fenêtre**

**Déplacement d'une feuille à une autre – par les touches de raccourci (voir le tableau) ou cliquez sur l'onglet de la feuille** 

# **Insertion et suppression des feuilles**

• Sélectionnez une ou plusieurs feuilles dans le classeur et choisissez la commande Insertion/Feuille de calcul (**Insert/Worksheet)** ou **Insertion (Insert)** du menu contextuel ou pressez la touche CTRL+F11.

# **Déplacer et renommer de feuilles de calcul**

- Déplacement Sélectionnez la feuille et faites la glisser jusqu'à la nouvelle place ou copiez la dans le presse-papiers par **Déplacer ou copier** (**Edit/Copy or Move)** du menu Edition ou contextuel
- Renommer choisissez la commande **Renommer** (**Rename)** du menu contextuel ou du **Format/Feuille (Format/Sheet)**

# **Copie des feuilles vers d'autres classeurs**

• Sélectionnez la feuille et choisissez **Edition/Déplacer ou copier une feuille** (**Edit/Copy or Move).** Dans la zone "Dans le classeur (To book)" sélectionner le classeur de destination, qui doit être ouvert et dans la zone "avant la feuille" spécifiez la place.

# *Modification du contenu d'une cellule*

### **Activation d'une cellule**

- A l'aide du clavier
- Touches de direction une cellule à gauche, à droite, en haut ou en bas
- Home(End+ENTER) le début (la fin) de la ligne
- PgUp(PgDn) un écran en haut (bas)
- CTRL+Home(End ) le début (la fin) de la feuille
- $CTRL+PgUp(PgDn) la feuille précédente (suivante)$
- End $\leftrightarrow$ ( $\downarrow$ ) saut à la dernière colonne (ligne) de la feuille.
- F5 la cellule avec l'adresse spécifiée. Le même effet on peut obtenir à l'aide de la commande **Edition/Atteindre** (**Edit/Go To).**
- A l'aide de la souris cliquez sur la cellule
- Tapez dans la zone nom le nom ou l'adresse de la cellule.

### **Modification du contenu d'une cellule**

- On peut taper un nouveau texte dans la cellule choisie ou presser la touche F2 ou cliquer deux fois sur la cellule. La valeur tapée est affirmée en appuyant ENTER ou est rejetée en appuyant ESC.
- *Touches permettant de travailler dans des cellules ou dans une barre de formule*

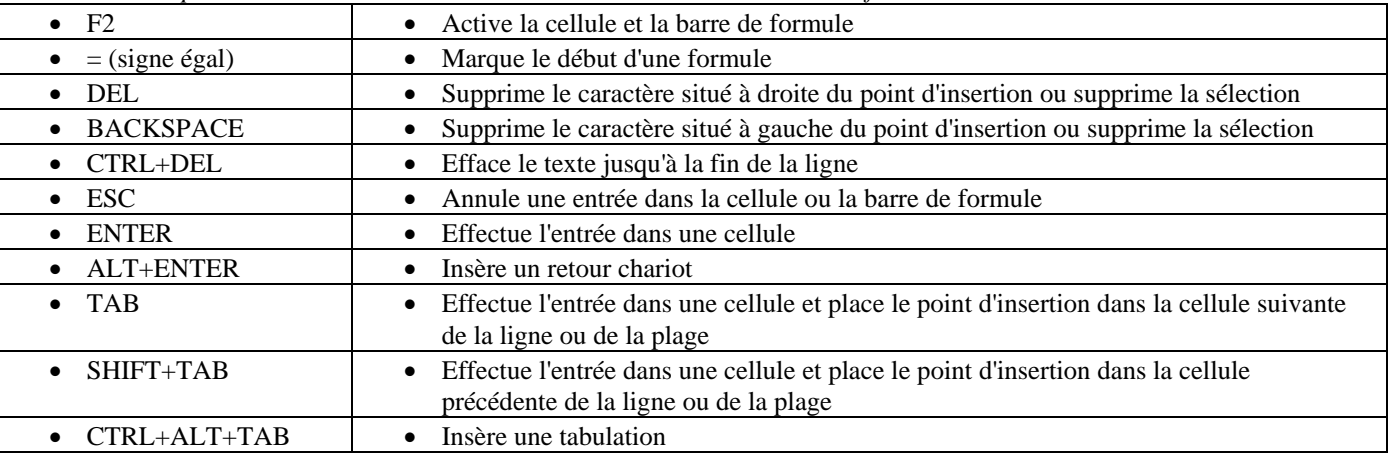

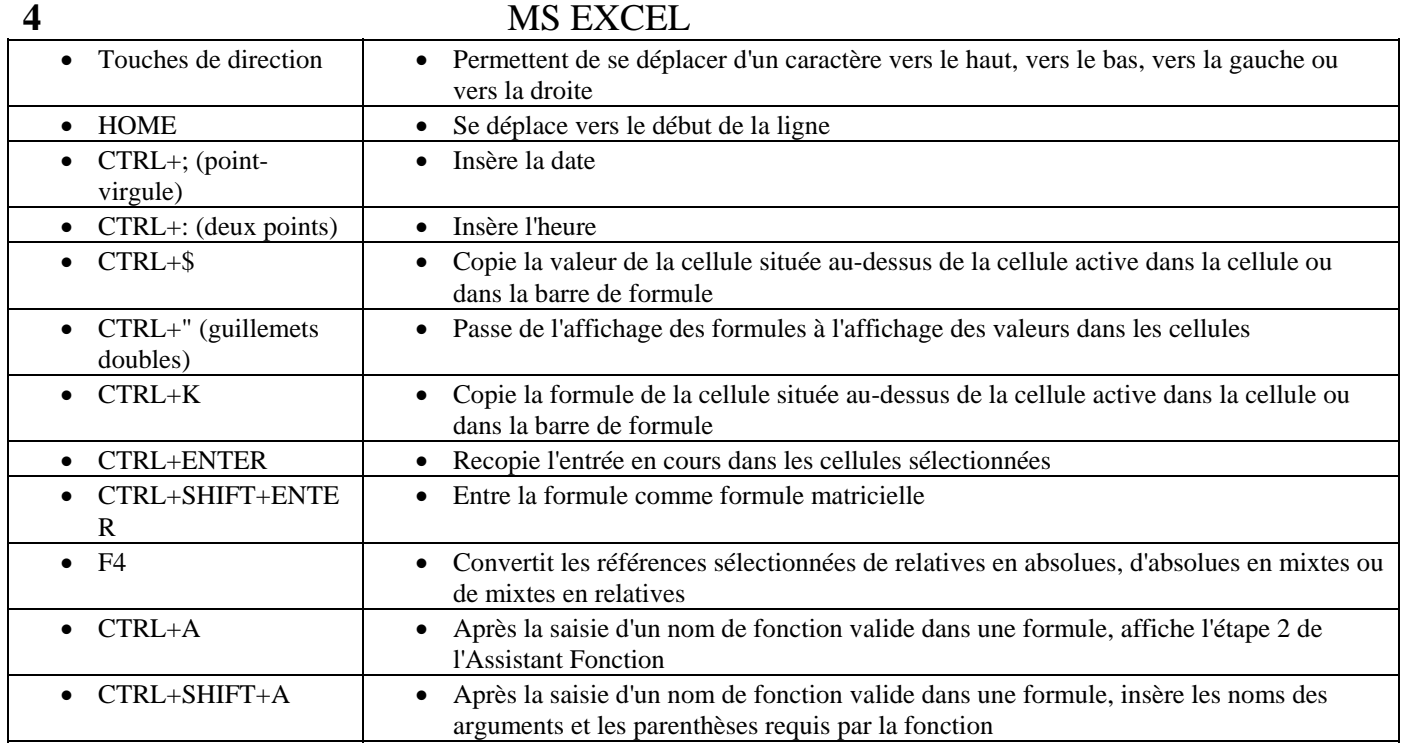

• Types de valeurs (données) et leur saisie (le type est déterminé par la valeur)

- formules voir au-dessous
- Nombres (234 24.56 23E45)
- Texte tous les autres données
- Date et heure
- Date dans une des formes suivantes: 13-6-96 13/6/96
- Heure dans une des formes suivantes: 13-6-93 13.6.93 13/6/93
- La date et l'heure peuvent être entrés dans une cellule avec un blanc entre eux.
- Logiques et erreurs
- Les valeurs logiques sont VRAI(TRUE) ou FAUX(FALSE).

• Erreurs • Valeur de l'erreur | • Sens • #DIV/0! • La formule tente d'effectuer une division par zéro • #N/A • Aucune valeur n'est disponible. En règle générale, vous entrez cette valeur directement dans les cellules de votre feuille de calcul qui peuvent contenir des données non encore disponibles. Les formules qui font référence à ces cellules renvoient #N/A au lieu de calculer une valeur. • #NOM?(#NAME?) • Microsoft Excel ne reconnaît pas un nom utilisé dans la formule • #NUL!(#NULL!) • Vous avez spécifié une intersection de deux zones qui ne se rencontrent pas. • #NOMBRE!(#NUM!  $\lambda$ • Un nombre est utilisé de manière incorrecte. • #REF! • La formule fait référence à une cellule non valide • #VALEUR!(#VALU  $E!)$ • Le type d'un argument ou d'un opérande est incorrect. • ######## • La cellule est trop étroite pour représenter le nombre • Erreur dans la formule • Une erreur syntaxique dans la formule.

# *Sélectionnement*

#### **A l'aide du clavier – voir le premier tableau**

#### **A l'aide de la souris**

- Une plage faites glisser la souris sur le plage ou sélectionnez un des coins et cliquez sur le coin opposite en appuyant SHIFT.
- Des cellules ou plages non adjacentes la première est sélectionnée comme au-dessus et les suivantes avec la touche CTRL pressée
- Des lignes ou des colonnes cliquez sur le numéro de la ligne ou sur le nom de la colonne
- La feuille entière cliquez sur le bouton "Sélectionner tout" (le coin supérieur gauche de la feuille).

• Des cellules non voisines – Si les cellules ont une propriété sélectionnez toute la plage qui les contient et démarrez la commande **Edit/Go** to et dans la boite de dialogue ouverte pressez la bouton **Special.** Dans **l**a boite de dialogue suivante choisissez la propriété commune des cellules

# *Copie*

# **Copie normale**

- A l'aide du presse-papiers comme dans WORD **Edition/Copier (Edit/Copy)** et **Edition/Coller (Edit/Paste)** ou avec les touches CTRL+C et CTRL+V.
- A l'aide la souris sélectionnez les cellules source et faites glisser jusqu'à nouvelle place en appuyant CTRL.
- Le contenu d'une cellule dans les cellules voisines pointez sur le poignet et faites glisser sur le plage où vous désirez la copier
- Copie spéciale copie seulement attributs particuliers
- On peut effectue ça seulement à l'aide du Presse-papiers avec la commande **Edition/Collage spécial (Edit/Special**  Paste). Colle les valeurs, les formats, les formules ou les annotations de la zone à copier que vous avez définie avec la commande Copier dans les cellules de la sélection en cours. La commande Collage spécial contrôle également la façon dont des
- données copiées depuis une application autre que Microsoft Excel sont collées.
- La commande Collage spécial ne colle pas les sélections définies avec la commande Couper.
- La zone de collage peut être une cellule, une plage de cellules ou une sélection non adjacente. Si la zone de collage se compose d'une seule cellule, la commande Collage spécial fait de cette cellule le coin supérieur gauche de la zone de collage et colle le reste de la zone copiée sous cette cellule et à sa droite. Si la zone de collage est une plage ou une sélection non adjacente, elle doit pouvoir contenir un ou plusieurs rectangles de dimension et de forme identiques à celles de la zone copiée.
- Si un groupe est actif, la commande Collage spécial colle les propriétés de la zone copiée de chaque feuille dans la zone de collage correspondante dans chaque feuille du groupe.
- Vous pouvez utiliser la commande Collage spécial pour combiner les formules ou les valeurs dans les cellules copiées avec les formules ou les valeurs contenues dans les cellules de la zone de collage. Vous spécifiez si les formules ou valeurs copiées sont ajoutées à, soustraites de, multipliées par ou divisées par le contenu des cellules de la zone de collage.
- La commande Collage spécial permet également de transposer une plage de valeurs.
- Options de la boîte de dialogue lorsque les données copiées proviennent de Microsoft Excel
- Tout(All) Colle tous les attributs des cellules.
- Formules(Formulas) Colle uniquement les formules telles qu'elles ont été entrées dans la barre de formule.
- Valeurs (Values) Colle uniquement les valeurs telles qu'elles s'affichent dans les cellules.
- Formats (Formats) Colle uniquement les formats des cellules.
- Annotations (Notes) Colle uniquement les annotations des cellules.
- Aucune (None) Remplace complètement les cellules de la zone de collage par celles de la zone à copier.
- Addition (Add) Ajoute les formules ou valeurs copiées à celles des cellules de la zone de collage.
- Soustraction (Subtract) Soustrait les formules ou valeurs copiées de celles des cellules de la zone de collage.
- Multiplication (Multiply) Multiplie les formules ou valeurs copiées par celles de la zone de collage.
- Division (Divide) Divise les formules ou valeurs copiées par celles de la zone de collage.
- Blancs non compris (Skip Blanks) Ne colle pas les cellules vides de la zone à copier dans votre zone de collage de sorte qu'en copiant une cellule vide, vous ne risquez pas de supprimer les données existantes dans la cellule correspondante de votre zone de collage.
- Transposé (Transpose) Inverse l'orientation des données lorsque vous les collez. Les données de la ligne supérieure de la zone copiée apparaissent dans la colonne de gauche de la zone de collage ; les données de la colonne de gauche apparaissent dans la ligne supérieure.
- Bouton "Coller avec liaison" (PasteLink) Colle les données copiées dans les cellules sélectionnées et établit une liaison avec la source des données. Lorsque les données source sont modifiées, les données collées reflètent ces modifications
- Options de la boîte de dialogue lorsqu'un objet est sélectionné
- En tant que (As) Affiche les différentes formes sous lesquelles les données peuvent être collées
- Coller (Paste) Colle les informations du Presse-papiers dans la feuille de calcul.
- Coller avec liaison (Paste Link) Etablit une liaison entre les informations collées et le document source. Cette option n'est pas disponible s'il n'est pas possible d'établir une liaison.
- Afficher sous forme d'icône (Display As Icon) Affiche l'objet incorporé sous forme d'icône pour représenter l'application source.
- Options de la boîte de dialogue lorsque les données copiées proviennent d'une autre application
- En tant que (As) Affiche les différentes formes sous lesquelles les données peuvent être collées dans Microsoft Excel. Par exemple, un texte copié à partir d'un document Microsoft Word peut être incorporé dans une feuille de calcul Microsoft Excel comme un objet ou une image Microsoft Word, ou copié dans les cellules sous forme de texte.

# *Déplacement*

- A l'aide du presse-papiers comme dans WORD **Edition/Couper (Edit/Cut)** et **Edition/Coller (Edit/Paste)** ou avec les touches CTRL+X et CTRL+V.
- A l'aide la souris sélectionnez les cellules source et faites glisser.
- Le contenu d'une cellule dans les cellules voisines pointez sur la bordure et faites glisser jusqu'à nouvelle place.

# *Adressage*

# **Adresse d'une cellule**

• L'adresse de la cellule se forme du nom de la colonne et du numéro de la ligne – par exemple **B6.** L'adresse est relative ou absolue. Quand on copie ou déplace une formule tous les adresses relatives sont "adaptée", c'est à dire qu'elles sont modifiées relativement du déplacement (la distance entre le source et le destin). Quand l'adresse est absolue elle reste constante. Pour faire une adresse absolue on ajoute avant la coordonnée absolue le caractère \$ – par exemple \$A6, \$A\$6, A\$6.

# **Adressage d'une groupe des cellules (une plage)**

• L'adresse d'une plage rectangulaire est composée par l'adresse du coin supérieur gauche et l'adresse du coin inférieur droit, séparés par ":" (par exemple **A4:D8** ou **\$C\$5:\$F\$16**). Pour obtenir les adresses d'autres types de plages utilisez les opérateur pour adresses (voir le tableau si dessous).

# **Adresses des cellules et plages d'autres feules et classeurs**

• Quand l'adresse est d'une autre feuille ajoutez avant lui le nom de la feuille et le caractère "!" (par exemple **Feuille!A5:B7**). Quand elle d'un autre classeur ajoutez encore le nom du classeur en crochets (par exemple **[Class1]Feuille3!\$A\$7**)

# **Définition des noms**

- On peut donner un nom à une cellule, une plage de cellules ou une valeur constante ou calculée. Choisissez la commande **Insertion/Nom/Définir** (**Insert/Name/Define)** ou avec la touche CTRL+F3**.** Une boîte de dialogue s'ouvre:
- Noms dans le classeur (Names In Workbook) Affiche tous les noms déjà définis dans le classeur. Lorsque vous sélectionnez un nom dans cette liste, il apparaît dans la zone de modification au-dessus de la zone de liste et sa référence s'affiche dans la zone "Réfère à (Refers To)". Le nom peut comporter un maximum de 255 caractères et contenir des lettres, des chiffres, des caractères de soulignement ( \_ ), des barres obliques inverses (\), des points (.) et des points d'interrogation (?). Toutefois, le premier caractère doit être une lettre, un caractère de soulignement ( \_ ) ou une barre oblique inverse (\). Les noms qui ressemblent à des nombres ou à des références de cellules ne sont pas autorisés.
- Réfère à Affiche la référence de la cellule ou de la plage sélectionnée.Vous pouvez la modifier.
- OK Ajoute l'entrée en cours dans les zones "Nom" et "Réfère à" à la liste des noms définis pour le classeur, puis ferme la boîte de dialogue.
- Fermer (Close) Ferme la boîte de dialogue Définir un nom sans ajouter l'entrée dans la liste.
- Ajouter (Add) Ajoute l'entrée en cours dans la liste.
- Supprimer (Delete) Supprime le nom sélectionné dans la zone "Noms dans le classeur".

# *Formules*

• Les formules commencent toujours avec le caractère "=". Si l'opérande est une adresse elle peut être sélectionnée et insérée automatiquement. S'il est un nom il peut être choisi de la zone des noms ou de le coller avec la commande **Insertion/Nom/Coller.(Insert/Name/Paste**) (touche de raccourci F3)

### **Opérateurs:**

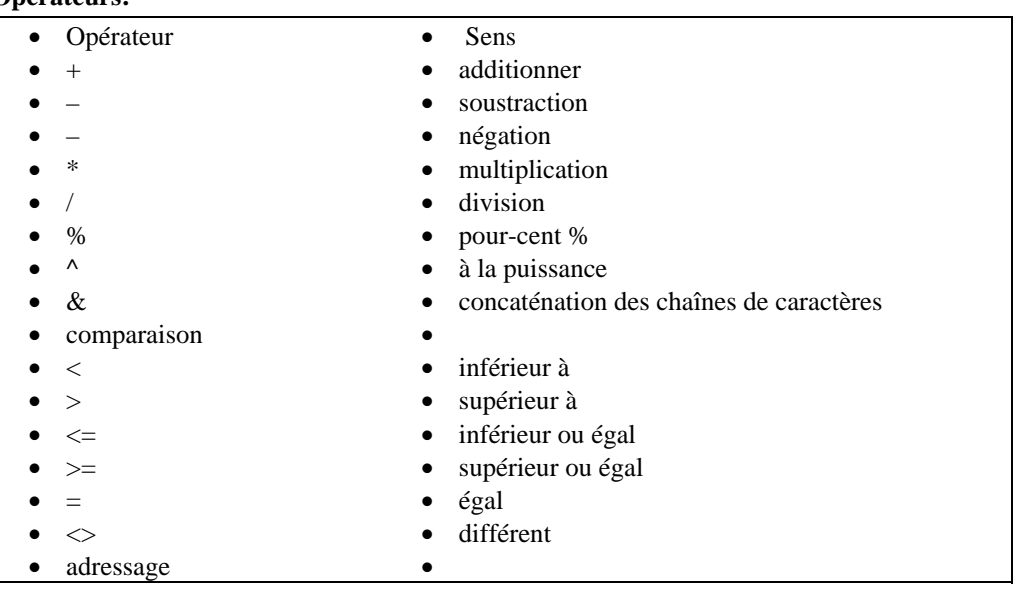

- 
- 
- : • plage rectangulaire
- $\bullet$  ;  $\bullet$  union • espace • intersection

#### **Fonctions essentielles**

• Fonctions mathématiques et trigonométriques

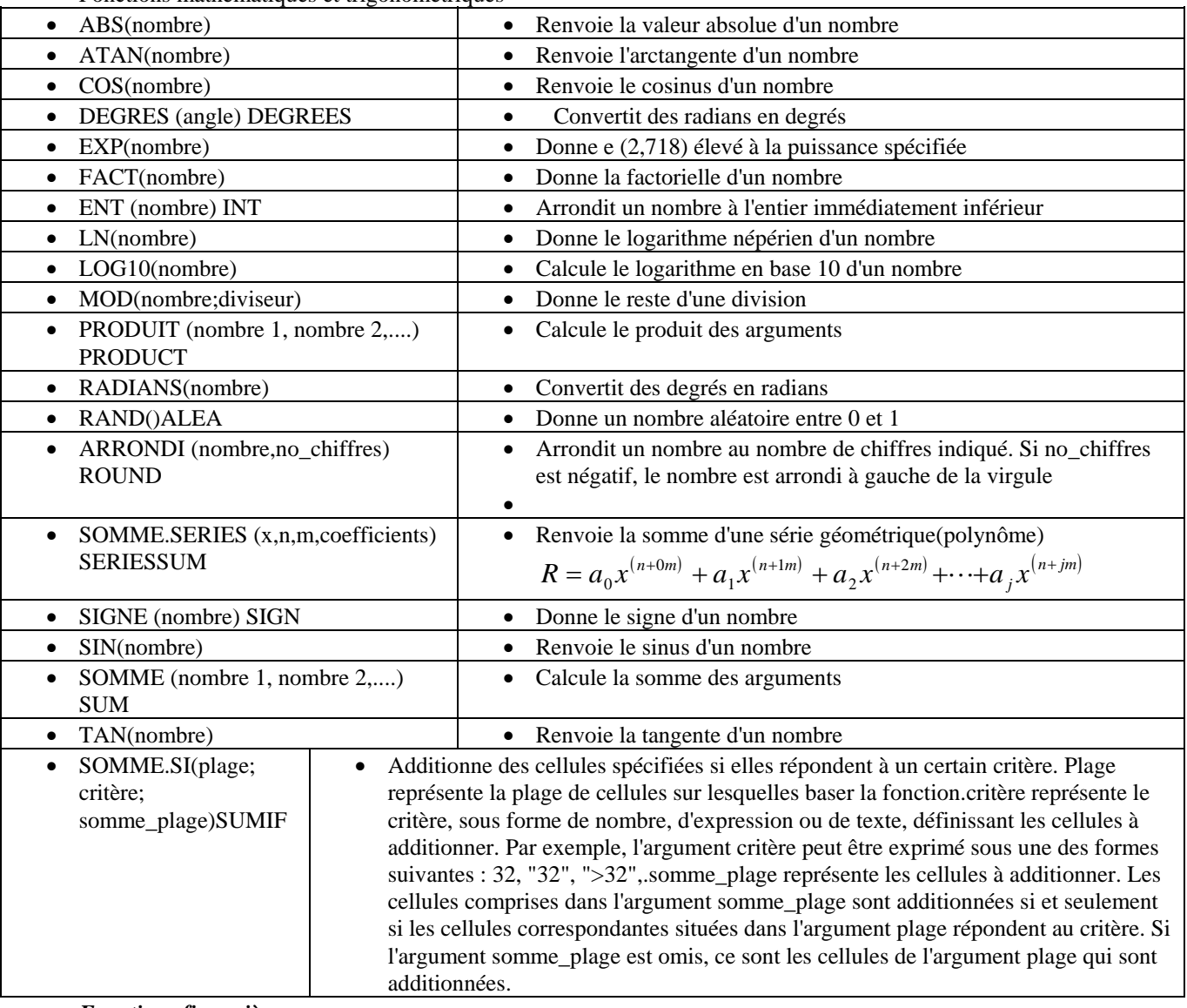

• *Fonctions financières* 

- Sens des arguments
- vpm représente le montant du remboursement pour chaque période. Ce montant est identique pendant toute la durée de l'opération
- npm représente le nombre total de périodes de paiement durant l'opération.type 0 ou omis à la fin de la période, 1 – au début de la période
- taux représente le taux d'intérêt par période
- va représente la valeur actuelle d'un investissement
- vc représente la valeur capitalisée (future) d'un investissement
- Si la somme doit être payée elle est négative, au cas contraire elle est positive.

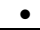

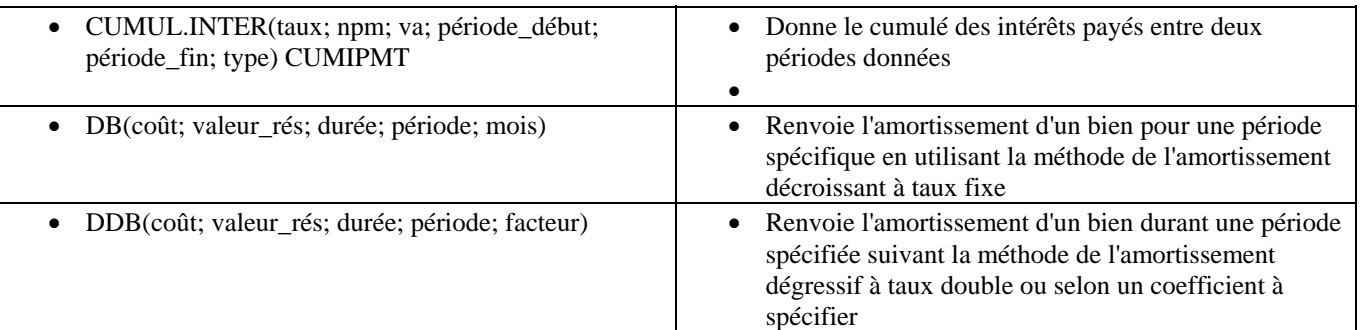

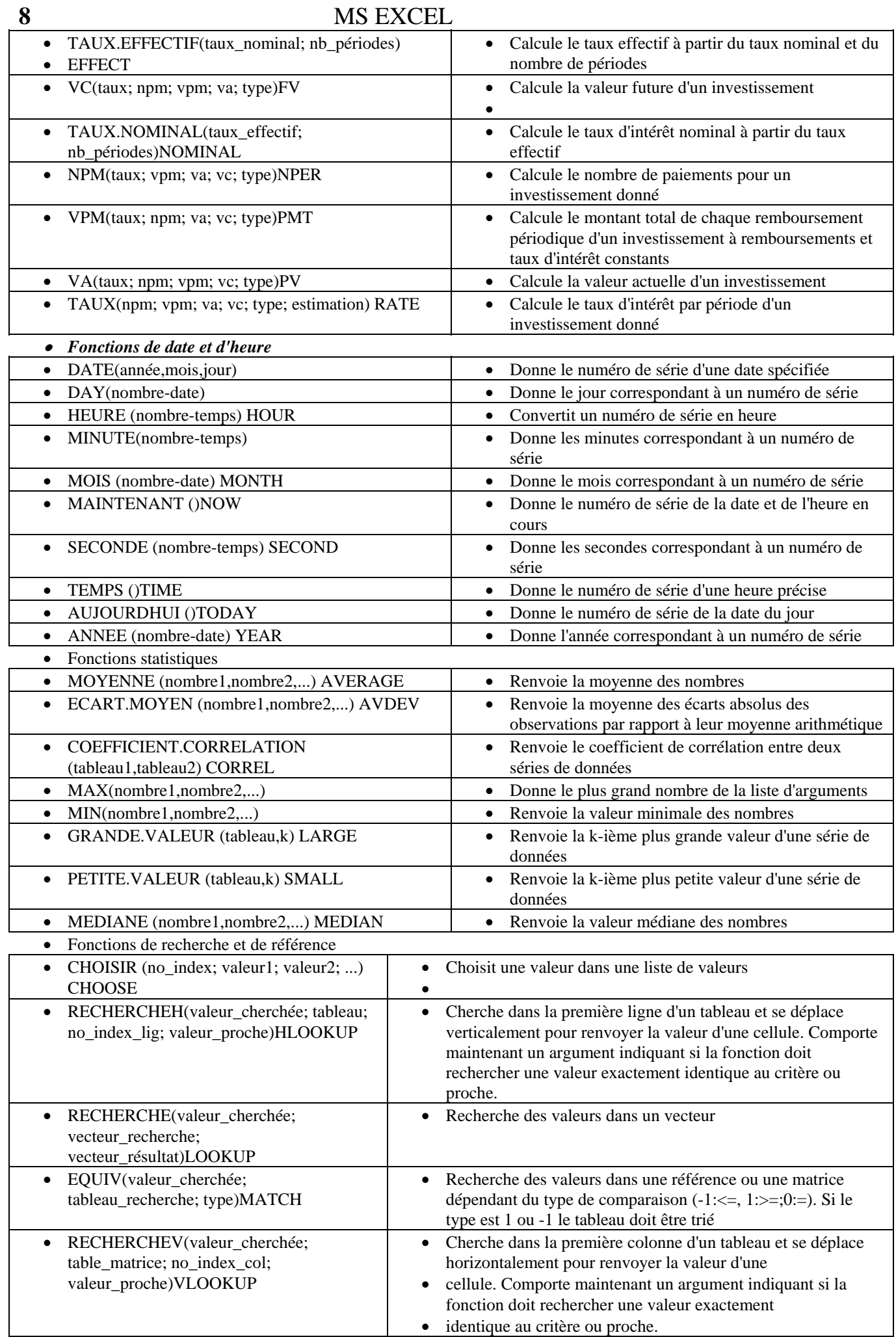

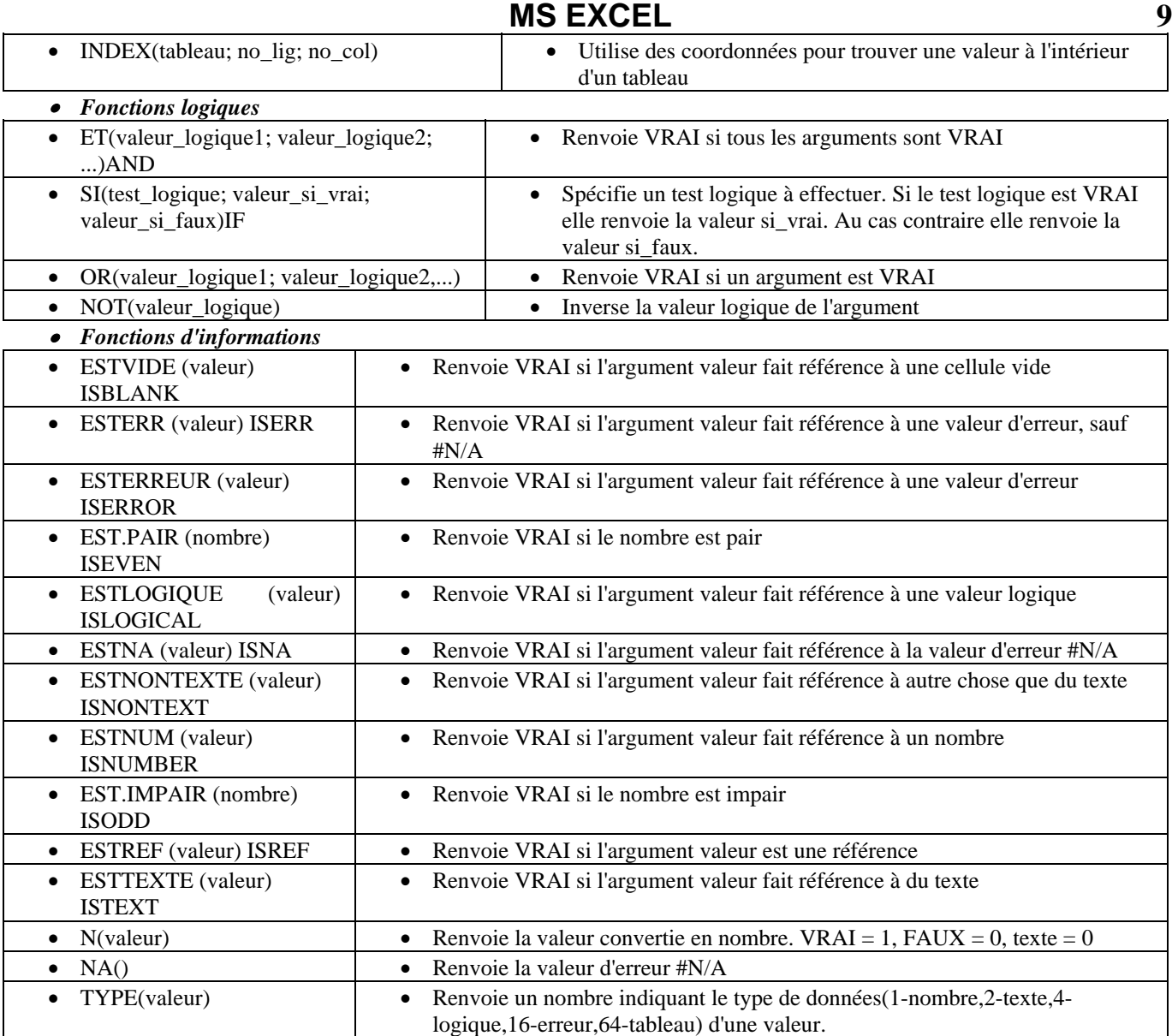

• Les fonction peuvent être insérées dans la formule à l'aide de l'Assistant (Wizard), qui est évoqué quand on clique sur

l'icône  $\boxed{\hbar}$ . Dans la boîte de dialogue l'utilisateur fournit les arguments de la fonction.

# *Recopie et remplissage automatique des cellules adjacentes*

# **La commande Edition/Recopier (Edit/Fill)**

- Elle recopie le contenu et la mise en forme des cellules d'un bout de la plage sélectionnée dans le reste. Souscommandes:
- A droite(Right) Copie les données et les formats de la ou des cellules situées à l'extrême gauche de la plage sélectionnée dans les cellules situées à droite.
- A gauche(Left) Copie les données et les formats de la ou des cellules situées à l'extrême droite de la plage sélectionnée dans les cellules situées à gauche.
- Vers le bas (Down) Copie les données et les formats de la ou des cellules situées en haut de la plage sélectionnée dans les cellules situées dans le bas de la plage.
- Vers le haut (Up) Copie les données et les formats de la ou des cellules situées en bas de la plage sélectionnée dans les cellules situées en haut de la plage.
- Vers une feuille de calcul (Across Worksheets) Copie le contenu de la plage de cellules sélectionnée dans la feuille de calcul active au sein de la même plage de cellules de toutes les autres feuilles d'un groupe. Une boîte de dialogue s'ouvre:
- Tout (All) Copie tous les contenus et formats des cellules sélectionnées.
- Contenu (Contents) Copie uniquement le contenu des cellules sélectionnées. Les formats demeurent inchangés.
- Formats Copie uniquement les formats des cellules sélectionnées. Le contenu demeure inchangé.
- Série (Series) Remplit la plage de cellules sélectionnée avec une ou plusieurs séries de nombres ou de dates. Le contenu de la ou des premières cellules de chaque ligne ou colonne de la sélection est utilisé comme valeur de départ pour les séries. Une boîte de dialogue s'ouvre:
- Série (Series In) Remplit les lignes ou les colonnes avec la série.

- Type
- Linéaire (Linear) Calcule une série en ajoutant la valeur indiquée dans la zone "Valeur du pas" à chaque valeur de cellule. Si la case à cocher "Tendance" est activée, la valeur de la zone "Valeur du pas" n'est pas prise en compte et une série de tendance linéaire est calculée.
- Géométrique (Growth) Calcule une série en multipliant la valeur de chaque cellule par la valeur indiquée dans la zone "Valeur du pas (Step Value) ". Si la case à cocher "Tendance (Trend)" est activée, la valeur de la zone "Valeur du pas" n'est pas prise en compte et une série de tendance de croissance est calculée.
- Chronologique (Date) Calcule une série de dates en fonction de l'option sélectionnée dans la zone "Unité de temps".

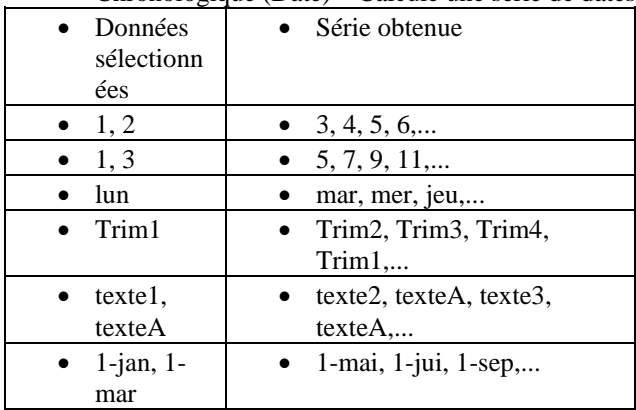

- Recopie incrémentée (AutoFill) Remplit les cellules vierges d'une sélection avec une série basée sur les données incluses dans cette sélection. Cette option ne prend pas en compte l'entrée de la zone "Valeur du pas" ni l'option sélectionnée dans la zone "Unité de temps". Le tableau suivant présente quelques exemples d'opérations de recopie incrémentée effectuées sur une ou des cellules sélectionnées.
- Unité de temps (Date Unit) Détermine si une série de dates sera incrémentée par jours, jours ouvrés, mois ou années.
- Valeur du pas (Step Value) Valeur dont une série est incrémentée ou décrémentée.
- Dernière valeur (Stop Value) Valeur à laquelle la série doit se terminer. La zone "Dernière valeur" peut ne pas être complétée.
- Tendance (Trend) Calcule une valeur de pas à partir des valeurs existantes figurant en haut ou à gauche de la sélection, afin de générer une droite ajustée au plus près (pour une série linéaire) ou une courbe exponentielle (pour une série croissante) à partir de ces valeurs.

### **Recopie automatique à l'aide de la souris**

• Faites glisser le poignet de la plage sélectionnée dans la direction désirée. A l'aide de la commande **Outils/Options/Listes personnalisées (Tools/Options/Custom Lists)** vous pouvez créer vos propres listes.

# *Mise en forme et affichage*

• La mise en forme de texte dans les cellules (alignement, polices, etc.) est comme dans MS Word. On peut définir la place du texte dans la cellule, son orientation, l'alignement vertical, bordures, couleur et motif de plan arrière.

#### **Format des nombres et données**

- Quand on crée une nouvelle feuille les cellules utilisent format Standard (General) pour les nombres. Quand on entre une valeur dans la cellule Excel essaie d'appliquer le format le plus convenable (par exemple si vous tapez % la valeur sera formatée comme pour-cent). Vous pouvez modifier le format avec la commande **Format/Cellule** (**Format/Cells)** ou CTRL+1. Dans la boîte de dialogue vous pouvez choisir un des formats standard ou créer votre propre format. Chaque format consiste 4 sections, séparées par ";" (pour des nombres positifs, négatifs, zéro et texte). Avant elles vous pouvez taper un couleur et une condition en crochets.
- Microsoft Excel utilise les symboles suivants dans ses formats intégrés. Vous pouvez utiliser les mêmes pour créer vos propres
- formats numériques personnalisés.
- Symboles utilisés dans les formats intégrés

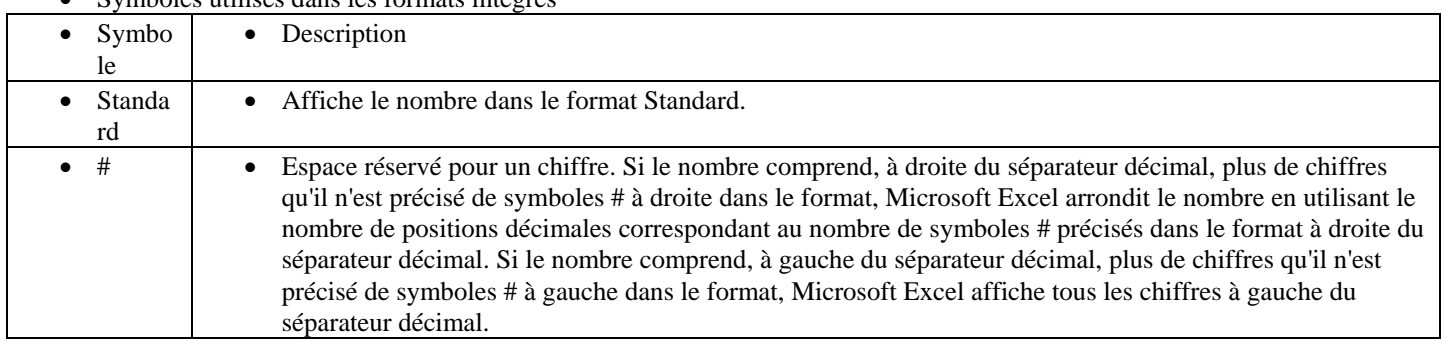

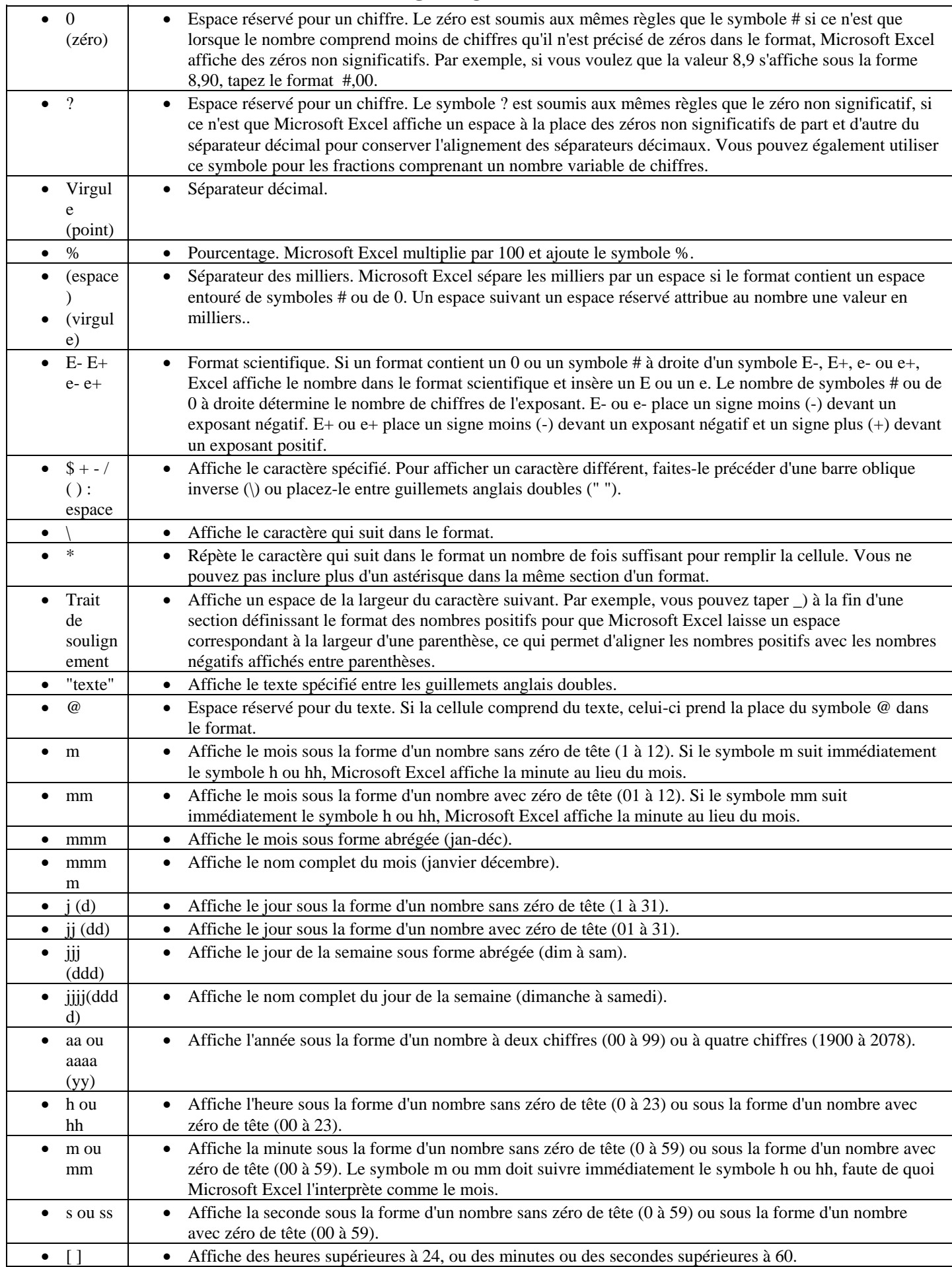

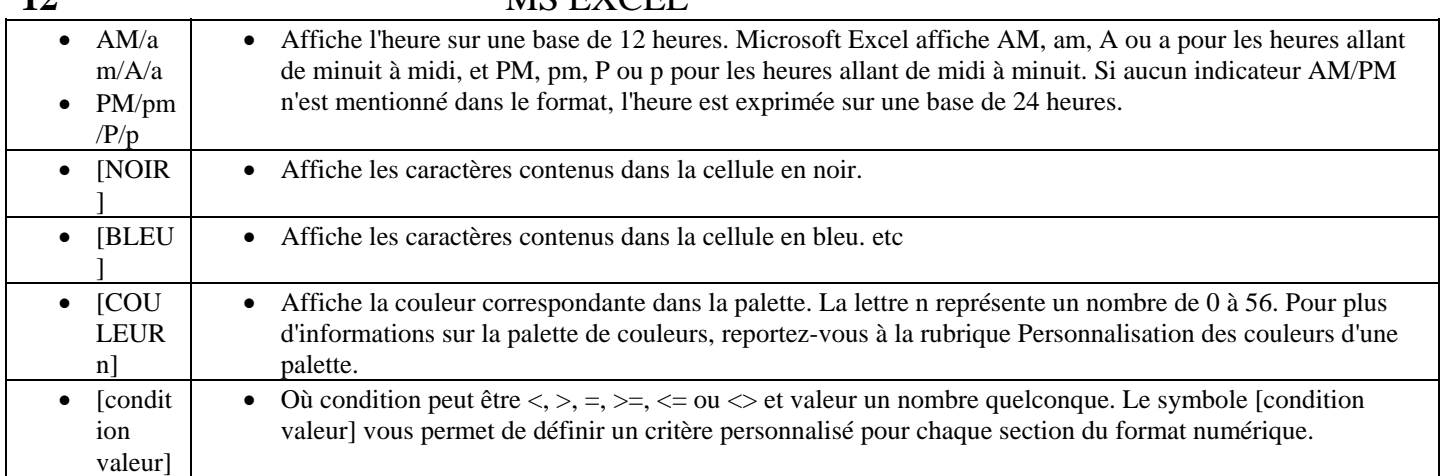

#### **Styles**

- Vous pouvez définir un style de cellule en sélectionnant la combinaison de formats de votre choix et en leur attribuant un nom. Vous avez également la possibilité d'appliquer le style défini à n'importe quelle feuille de calcul du classeur.
- Nom du style (Style Name) Affiche le nom du style appliqué aux cellules sélectionnées et affiche la liste des styles existants.
- Définir (Modify) Affiche la boîte de dialogue Format de cellule dans laquelle vous pouvez sélectionner les formats.
- Ajouter (Add) –ajoute le style défini.

**12** MC EVALUE

- Supprimer (Delete) Supprime le style sélectionné dans la zone "Nom du style".
- Fusionner (Merge) Choisissez le bouton "Fusionner" pour copier les styles d'un classeur ouvert dans un autre.
- Fusionner à partir de (Merge Styles From) Sélectionnez le classeur à partir duquel vous souhaitez copier des styles.
- Le style inclut (Style Includes) Affiche la liste des types de formats que vous pouvez inclure dans un style : numérique, police, alignement, bordure, motifs et protection. Seulement les formats choisis seront modifiés quand le style est appliqué.
- Pour appliquer un style sélectionnez les cellules et choisissez le style de la zone des styles ou la commande **Format/Style.**

#### **Ajustement de la hauteur des lignes et la largeur des colonnes**

- Pour modifier la largeur des colonnes
- Sélectionnez la ou les colonnes voulues
- Faites glisser la bordure d'un en-tête de colonne jusqu'à ce que vous obteniez la largeur souhaitée. Vous pouvez obtenir le même effet avec la commande **Format/Colonne/Largeur (Format/Column/Width).**
- Pour ajuster la largeur de la colonne à l'entrée de cellule la plus longue cliquez deux fois sur la bordure de l'en-tête de colonne ou choisissez Format/Colonne/Ajustement automatique **(Format/Column/AutoFit Selection).**
- Pour restaurer la larguer standard choisissez **Format/Colonne/Largeur standard (Format/Column/Standard Width)**
- Pour modifier la hauteur de ligne
- Sélectionnez la ou les lignes voulues
- Faites glisser la bordure d'un en-tête de ligne jusqu'à ce que vous obteniez la largeur souhaitée. Vous pouvez obtenir le même effet avec la commande **Format/Ligne/Hauteur (Format/Row/Height).**
- Pour ajuster au mieux la hauteur de la colonne à la hauteur des caractères cliquez deux fois sur la bordure de l'en-tête de colonne ou choisissez **Format/Colonne/Ajustement automatique (Format/Row/AutoFit Selection).**

### **Masquage et affichage d'une ligne ou d'une colonne**

- Vous pouvez masquer les lignes ou colonnes sélectionnées par la commande
- **Format/Ligne/Masquer(Format/Row/Hide)** ou **Format/Colonne/Masquer.** Bien qu'elles soient masquées elles sont sélectionnées et calculées. Si vous voulez sélectionner seulement les cellules visibles choisissez

#### **Edition/Atteindre/Cellules (Edit/Go To/Special)** et marquez le cocher **Cellules visibles seulement (Show Visible).**

### **Protection des cellules, feuilles et classeurs**

- Il y a deux étapes pour protéger les cellules: 1. A l'aide de **Format/Cellules/Protection (Format/Cells/Protection)**  spécifiez est ce que la cellule sera protégée de modification (Verrouillée(Locked)) ou Excel cachera le contenu de la formule (Masquée(Hidden)) .2. Protégez la feuille et alors les protections auront effet.
- La commande Outils/Protection/Protéger la feuille ou classeur verrouille une feuille ou classeur et Outils/Protection/Oter protection de la feuille ou du classeur les libère.

# *Manipulation des données*

### **Tri**

- Exécutez la command **Données/Tri (Data/Sort)**
- Dans la boite de dialogue choisissez la colonne et le type de tri. On peut trier selon une liste spéciale.

#### **Filtrer**

- Exécutez la command Données/Filtre(Data/Filter)
- Dans la boite de dialogue choisissez la colonne et le type de tri. On peut trier selon une liste spéciale.
- Vous pouvez choisir entre:
	- **AutoFilter** vous pouvez filtrer une colonne par un des critères prédéfinis.
	- **Advanced Filter** (**Filtre Avancé**) on peut spécifier des critères complexes soit avec un tableau, soit avec une expression logique

### **Validation da la saisie**

- Exécutez la command **Données/Validation (Data/Validation)**
- **Dans**

# *Création des graphiques*

#### **Création des nouvelles graphiques**

- Sélectionnez les données que vous souhaitez tracer
- Cliquez sur le bouton "Assistant Graphique"  $\|\mathbf{u}\|$  et le positionner le curseur de la souris sur la place d'un des coins de graphique et faites glisser jusqu'à ce que le rectangle ait la forme désirée.
- Suivez les instructions affichées dans l'Assistant Graphique.
- Pour passer d'une étape à une autre choisissez le bouton **"Précédent (Precedent)"** ou **"Suivant (Next)"**

### **Modifier une graphique**

• Pour modifier une graphique cliquez deux fois sur elle. Alors vous pouvez choisir ses éléments et les modifier à l'aide du menu contextuel ou du menu principal qui est déjà changé. Vous pouvez modifier les échelles, les axes et même les valeur si la graphique est de type barre.

# *Opérations sur listes*

- Si le tableau contient des listes vous pouvez appliquer les opérations suivantes:
- Trier la liste de haut à bas ou de gauche à droite sélectionnez une cellule dans la liste et choisissez **Données/Trier (Data/Sort)** et puis spécifiez les colonnes (ou les lignes) selon lesquelles vous voulez organiser la liste et l'ordre de tri.
- Calcul des sous-totals à l'aide de **Données/Sous-totals (Data/Subtotals)** vous pouvez spécifier des calculs effectuées lors de chaque modification d'une colonne sélectionnée.
- Grouper les données aux niveaux la commande **Données/Grouper et créer un plan/Grouper (Data/Group and Outline/Group)** réunit les lignes ou les colonnes de détail sélectionnées sous forme de groupe. Puis vous pouvez masquer ou afficher les données des niveaux bas.

### *Impression*

• Dans le moment de création de la feuille ou classeur les paramètres d'impression ne sont pas définis. Si vous ne spécifiez rien Excel va essayer d'imprimer tous en déterminant automatiquement les pages. Plusieurs des commandes et dialogues dans Fichier/Imprimer et Fichier/Mise en page sont analogique à ceux ci dans Word. Ici quelques différences sont décrites.

### **Spécification de la zone de la feuille à imprimer**

• Choisissez la feuille et **Fichier/Mise en page/Feuille (File/Page Setup/Sheet).** Dans **Zone d'impression(Print Area)** spécifiez la plage que vous voulez imprimer. Cette zone a un nom standard "Zone d'impression" qui peut être supprimé comme un nom ordinaire.

### **Ajuster les dimensions du document imprimé**

• La commande **Fichier/Mise en page/Page/Ajuster (File/Page Setup/Page/Fit To)** réduit la feuille ou la sélection au cours de l'impression de sorte qu'elle tienne sur le nombre de pages spécifié, en largeur ou en hauteur. Vous pouvez modifier le nombre de pages en largeur et en hauteur indépendamment l'un de l'autre. La feuille ou la sélection est mise à l'échelle proportionnellement, en conservant ses dimensions relatives

#### **Spécification des dimension du graphique**

• La commande **Fichier/Mise en page/Graphique/Taille du graphique imprimé** (**File/Page Setup/Chart/Printed Chart Size)** vous donne la possibilité de spécifier la taille d'une feuille graphique et sa position dans la page.

#### **Spécification des paramètres additionnels**

• La commande **Fichier/Mise en page/Feuille/Imprimer (File/Page Setup/Sheet/Print)** spécifie est ce que Excel doit imprimer le quadrillage, les annotations, en-tête des lignes et colonnes et comment numéroter les pages.

### *Obtenir un résultat donné et itérations*

### **Obtenir un résultat donné – commande Outils/Valeur cible (Tools/Goal Seek)**

- Ajuste la valeur d'une cellule spécifiée jusqu'à ce qu'une formule dépendant de cette cellule atteigne le résultat que vous avez spécifié. Les éléments du dialogue
- Cellule à définir (Set Cell) -Spécifie la cellule contenant la formule pour laquelle vous voulez trouver une solution.

- Valeur à atteindre (To Value) Spécifie la nouvelle valeur à atteindre.
- Cellule à modifier (By Changing Cell) Spécifie la cellule dont Microsoft Excel doit modifier la valeur pour atteindre le résultat souhaité. La formule pour laquelle vous cherchez une solution doit, directement ou indirectement, faire référence à cette cellule.
- OK Affiche la boîte de dialogue Etat de la recherche qui vous propose les options suivantes :
- Annuler (Cancel) Arrête le calcul et conserve la valeur d'origine.
- Pas à pas (Step) Continue le calcul de la valeur cible pas à pas.
- Pause Interrompt le calcul. Lorsque vous choisissez le bouton "Pause", il se transforme en bouton "Continuer".
- OK Remplace la valeur de la cellule spécifiée dans la zone "Cellule à modifier" par la nouvelle valeur.

# **Itérations**

• Dans le mode ordinaire Excel ne peut exécuter des calcul avec une référence circulaire (quand les opérandes de la formule directement ou indirectement dépendent du résultat). Dans ce cas Excel émet un message. Vous devez modifier la formule ou de spécifier l'option **Itération** dans la commande **Outils/Options/Calcul (Tools/Options/Calculation).**  Puisque l'itération peut être divergente elle sera interrompue après 100 itérations ou quand l'écart maximum entre deux itérations des valeurs du modèle devienne inférieur à 0,001. Ces valeurs par défaut peuvent être modifiées dans les zones "**NB maximum d'itérations**" et "**Ecart maximum**".

# *Macros*

# **Création d'une macro**

- La macro est une suite des commandes ou un sous-programme écrit en Visual Basic qui a un nom et peut être exécutée chaque moment. Le plus simple moyen pour création d'une macro est le suivant
- Choisissez la commande Outils/Enregistrer macro/Nouvelle macro (Tools/Record Macro/Record New Macro).
- Une boîte de dialogue s'ouvre
- Spécifiez le nom de la macro dans la zone "Nom de macro"
- Tapez une brève description dans la zone "Description"
- Spécifiez les options
- Cliquez sur le bouton OK. L'icône  $\Box$  (Arrêt d'enregistrement) apparait.
- Exécutez les actions lesquelles vous voulez enregistrer.
- Cliquez sur le bouton "Arrêt d'enregistrement"
- Vous puvez exécuter la macro à l'aide de la commande Outils/Macro. Vous pouvez affecter la macro à une commande dans le menu Outils ou à une touche à raccourci à l'aide de l'option "Affecter à de la même commande.